## *ДОСТУПНОЕ ДОПОЛНИТЕЛЬНОЕ ОБРАЗОВАНИЕ ДЕТЕЙ*

Преимуществом системы дополнительного образования является, прежде всего, добровольность выбора образовательной программы и места ее реализации, что позволяет наиболее эффективно развивать способности детей, их таланты и интересы. В связи с этим, система дополнительного образования мобильно меняется в соответствии с социальным запросом и современной социокультурной ситуацией. Однако, выбрать направление и специфику занятий бывает не так просто.

В рамках федерального приоритетного проекта «Доступное дополнительное образование для детей» на территории Пермского края внедряется краевая автоматизированная информационная система **«Навигатор дополнительного образования Амурской области»**.

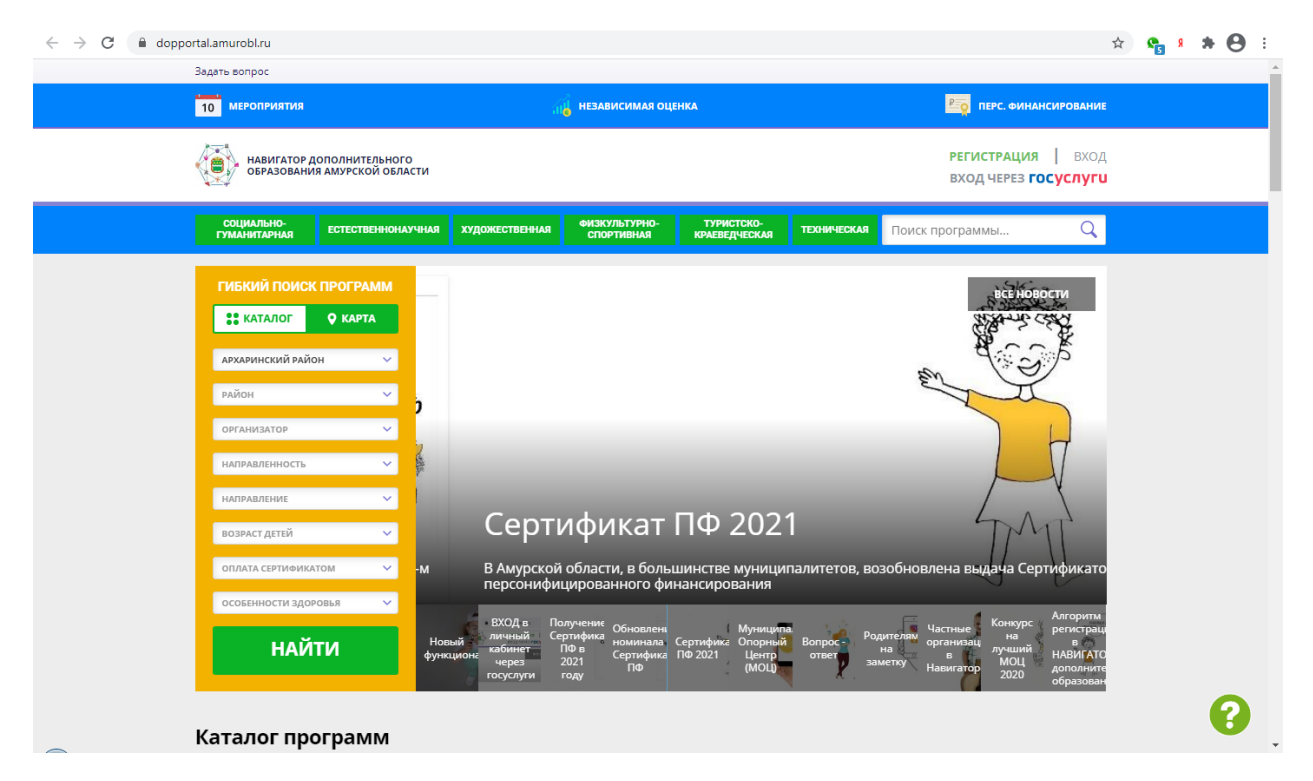

Навигатор представляет собой каталог всех кружков, секций и курсов, доступных детям на всей территории Амурской области. Родители смогут выбирать занятия для детей в соответствии с индивидуальными запросами, уровнем подготовки ребенка и его способностями.

#### Выбор программы

Для подбора подходящей программы можно воспользоваться гибким поиском по каталогу. Для этого необходимо выбрать «Муниципалитет», «Организатора» и одно из шести основных направлений занятий. В каждом разделе есть дополнительные профили учебных программ. Остается только ввести возраст ребенка и выбрать понравившуюся программу.

Все секции и кружки можно отсортировать по количеству положительных отзывов. Перейдя в режим поиска по карте можно увидеть, где находятся места проведения занятий, выбранных программ.

#### Личный кабинет

Родитель может ознакомиться с учебным планом, расписанием занятий и записать своего ребенка в понравившуюся секцию, кружок, детское объединение. Для этого необходимо заполнить форму регистрации на сайте и нажать кнопку «Записаться» под выбранной программой. В личном кабинете будет храниться информация о всех программах дополнительного образования, которые посетит ваш ребенок.

Для удобства в личном кабинете можно будет найти информацию о предыдущих записях ребенка и посещаемости занятий. А также посмотреть всю историю посещения образовательных программ. Раздел с информационными материалами поможет родителям оставаться в курсе всех новостей в области дополнительного образования. Доступ к сайту может осуществляться с компьютера или мобильного телефона, что позволяет оставаться в курсе образования своего ребенка в любое время.

Также родители могут оставлять отзывы о представленных на сайте программах, что окажется полезным для других родителей при выборе наиболее интересных и полезных занятий. Образовательным организациям поможет получать обратную связь о качестве реализации программ, работе педагога и уровне удовлетворенности родителей.

Работать с навигатором просто и удобно.

# **Запись на 2021 -2022 учебный год**

### Для оформлении заявления о приѐме необходимо иметь ПАСПОРТ (одного из родителей) и СНИЛС ребѐнка.

# Вы должны зарегистрироваться в системе *[НАВИГАТОР](https://р21.навигатор.дети/)*

Администрация *(Название учреждения)* доводит до Вашего сведения, что в рамках Приоритетного проекта «Доступное дополнительное образование для детей» прием учащихся на 2021-2022 учебный год будет производиться с 15.08.2021 года через Навигатор дополнительного образования Амурской области.

#### **Для того, чтобы записаться, необходимо выполнить несколько простых шагов:**

- 1. Перейти по ссылке https://dopportal.amurobl.ru/
- 2. Пройти регистрацию на сайте:
	- нажать "Регистрация";
	- выбрать муниципалитет "Архаринский район", ввести ФИО, **действующие номер телефона и адрес электронной почты** (на почту придѐт письмо с ссылкой для подверждения вашей регистрации), придумать пароль;
	- вам придѐт письмо "Вы зарегистрированы в навигаторе дополнительного образования", будет необходимо перейти по ссылке для подтверждения вашей регистрации на сайте Навигатора;
	- пройти на сайт Навигатора и зайти под вашими логином и паролем;
- 3. Добавить ребѐнка (детей):
	- Нажать на своё ФИО в правом верхнем углу;
	- Перейти на вкладку "Дети";
	- Нажать "Добавить ребѐнка" ввести ФИО и год рождения "Сохранить";
- 4. Записать ребѐнка в желаемый вам кружок:
	- Перейти на главную страницу навигатора (баннер в левом верхнем углу страницы);
	- В левой части страницы будет находиться "Гибкий поиск программ";
	- Муниципалитет Архаринский район;
	- Организатор *(учреждение)*
	- По желанию выберите направление, профиль и возраст ребёнка;
	- Нажмите "Найти" вам откроется список всех доступных кружков, нажмите на желаемый кружок;
	- В левой части страницы нажмите "записаться";
	- Выберите группу и добавьте данные ребѐнка. Если вы добавили несколько детей, необходимо будет удалить детей, которых вы не хотите записывать на данный кружок. Для этого нужно будет нажать на крестик справа от ФИО и года рождения ребѐнка;

 Нажать "Далее". На электронную почту вам придѐт письмо о том, что ваша заявка ушла на рассмотрение.

По всем возникающим вопросам можно обратиться по телефонам в рабочие часы с понедельника по пятницу с 8 до 17 часов, отправить на электронную почту интересующие вас вопросы\_\_\_\_\_\_\_\_\_\_\_\_\_\_\_\_ или обратиться за помощью по записи к \_\_\_\_\_\_\_\_\_\_\_\_\_\_\_\_\_\_\_\_\_, с понедельника по пятницу с 15.00 до 17.00.